# **Systems Support Swift Training**

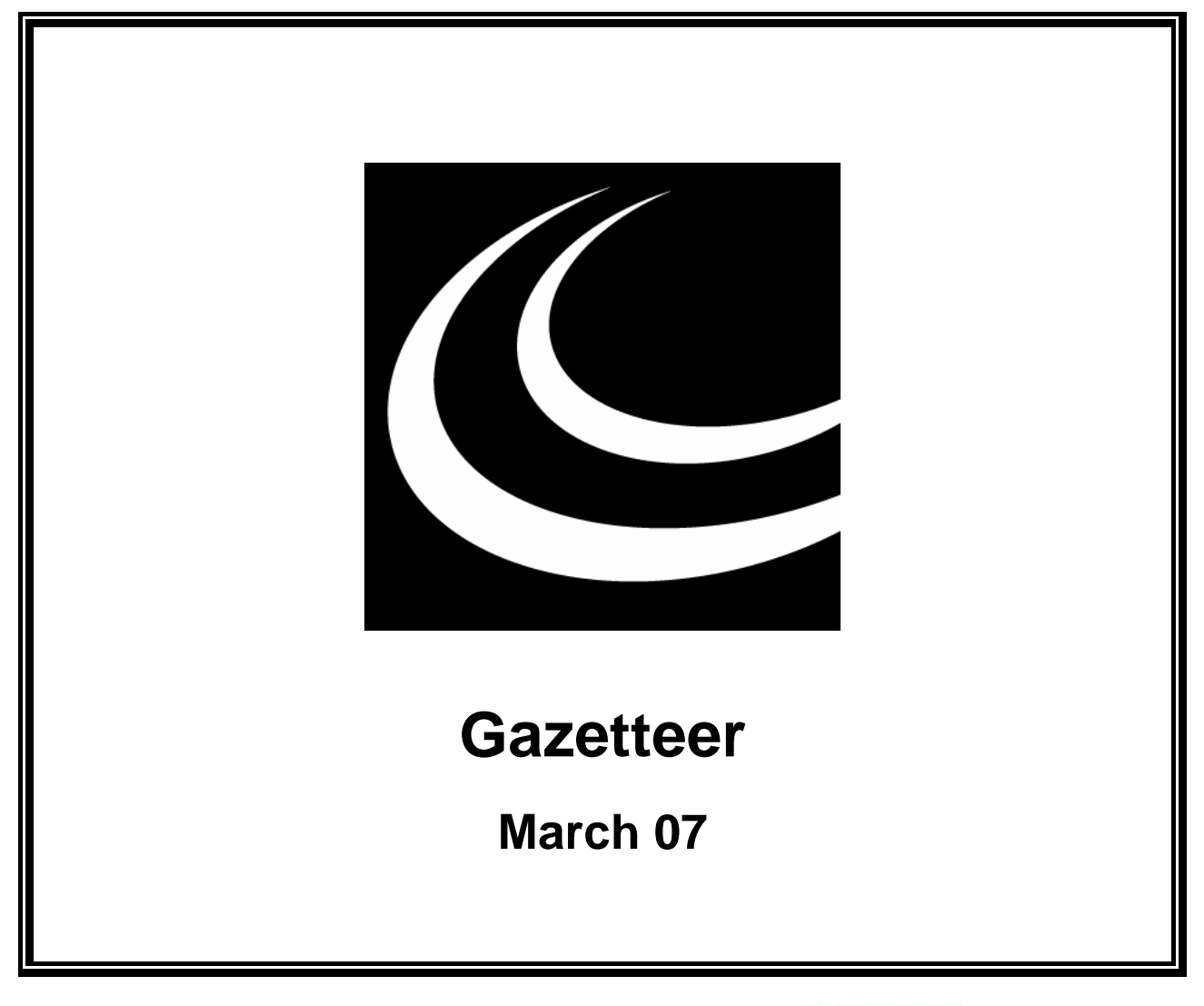

Northumbria Healthcare NHS **NHS Foundation Trust** 

*In partnership with*

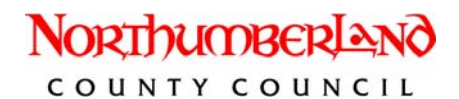

### **Contents**

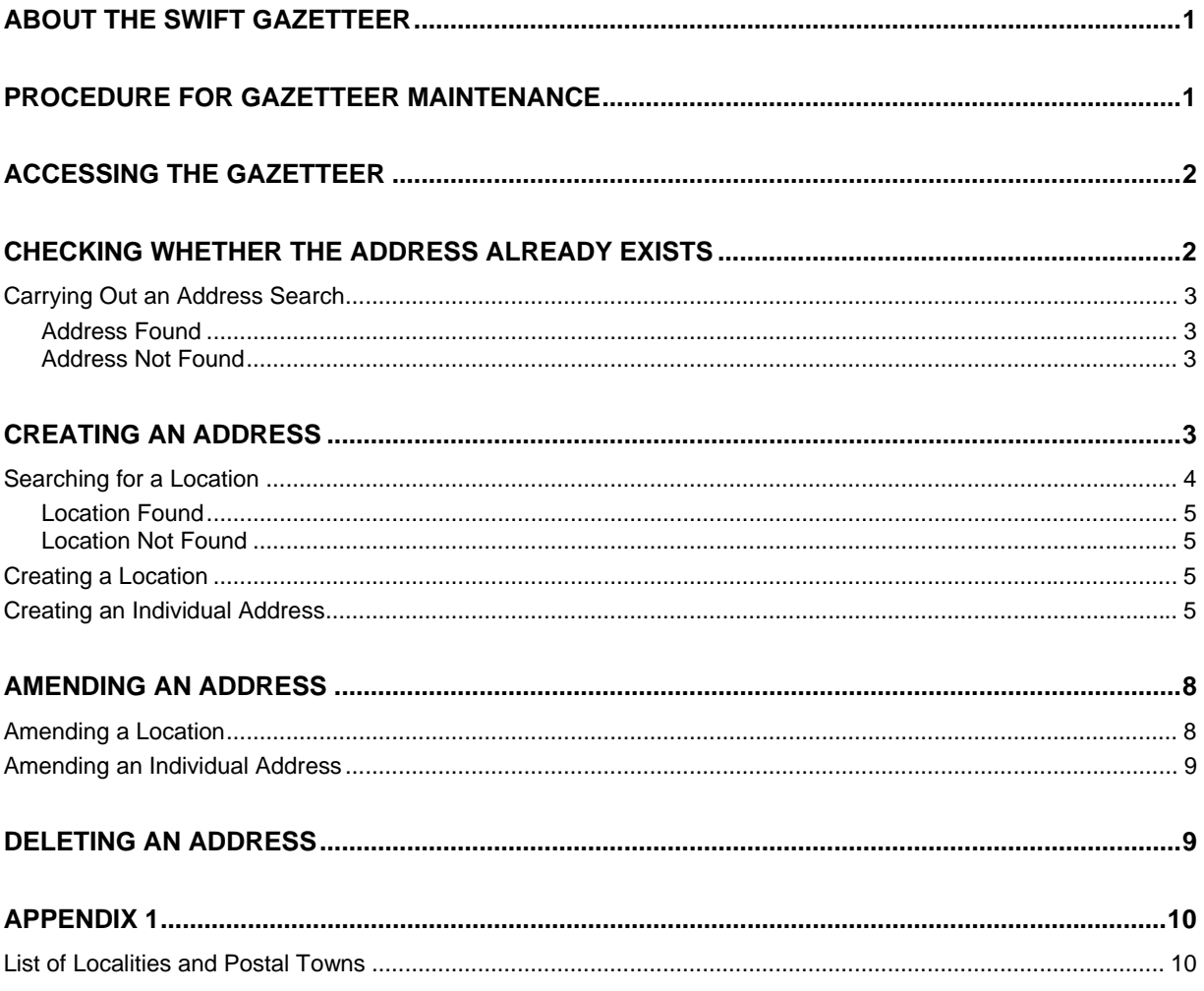

# <span id="page-4-0"></span>**ABOUT THE SWIFT GAZETTEER**

The gazetteer is a database of addresses which holds all Northumberland addresses, some addresses for other Counties within Great Britain and a few addresses in other Countries.

Throughout Swift there is the ability to search for addresses (Address Wizard) in the gazetteer to attach them to a specific person's record e.g. client's home address, carer's or relative's address. The

Address Wizard can be accessed from any screen where there is a  $\sqrt{\frac{3}{2}}$  Search Address  $\sqrt{\frac{3}{2}}$  button.

If the address does not already exist on the gazetteer, for example it may be part of newly built housing estate, admin can create this address on Swift so that it can be added to a record.

# <span id="page-4-1"></span>**PROCEDURE FOR GAZETTEER MAINTENANCE**

- When a user is unable to find an address on the gazetteer the address should be left blank and the member of admin responsible for creating addresses should be notified that an address needs to be created.
- The user will need to let admin know the following information;
	- The person's name or Swift ID.
	- $\Diamond$  The address they would like to add to the person's record.
	- $\Diamond$  The home telephone number of the person. This is necessary because when the person was created any telephone number entered would not have automatically been added on to the person's Addresses screen.
- Admin will then carry out a thorough search of Swift to ensure the address does not exist. Refer to *Gazetteer - Checking Whether the Address Already Exists - Carrying Out an Address Search* section of this manual for instruction.
- If the address does exist then admin should attach the address and add the telephone number to the person's record and inform the user that the address did exist on the gazetteer. Refer to the *Frontdesk manual - Addresses and Telephone Numbers - Recording Address and Telephone Number* for instruction.
- If the address does not exist then admin should verify the address with Royal Mail, create the address in the gazetteer and add the new address to the person's record. Refer to *Gazetteer - Creating an Address* section of this manual for instruction.
- The Systems Support Section will be responsible for auditing and validating addresses that are created by admin.

# <span id="page-5-0"></span>**ACCESSING THE GAZETTEER**

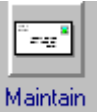

Access Addresses via Launch Pad. Refer to the *Basic Use of Swift* manual.

*The following screen will be displayed:* 

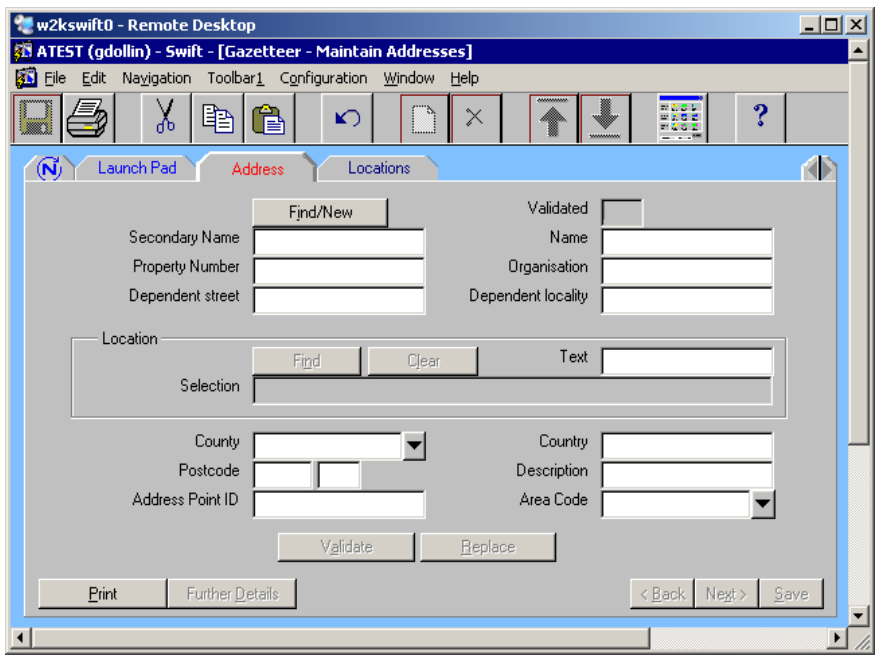

## <span id="page-5-1"></span>**CHECKING WHETHER THE ADDRESS ALREADY EXISTS**

A user will contact you when they are unable to find an address on Swift. The address may not exist on the gazetteer and therefore you will need to create it, however it is possible that the address does exist but the user has been unable to find it due to one of the following reasons;

- $\diamond$  the locality has been entered in the Town field.
- $\Diamond$  the property name or street name searched for was spelled incorrectly.
- $\Diamond$  an abbreviation was used in the search criteria e.g. Rd.
- $\Diamond$  the property is known by a name rather than a number e.g. Dove Cottage.
- $\Diamond$  the property does not have a street name e.g. Rose Cottage, Belford.
- $\diamond$  the property is a flat and exists on the gazetteer with a Secondary Name of 'Flat 12' rather than just a Property Number of 12.
- $\Diamond$  the property name includes the number e.g. 16 Bob Elliott House.

When you are contacted by a user it is important that you carry out a thorough address search to ensure that the address does not already exist on the gazetteer.

### <span id="page-6-0"></span>**Carrying Out an Address Search**

- Click on **Address**
- Click on Find/New to use the Address Wizard.

*The following screen will be displayed:* 

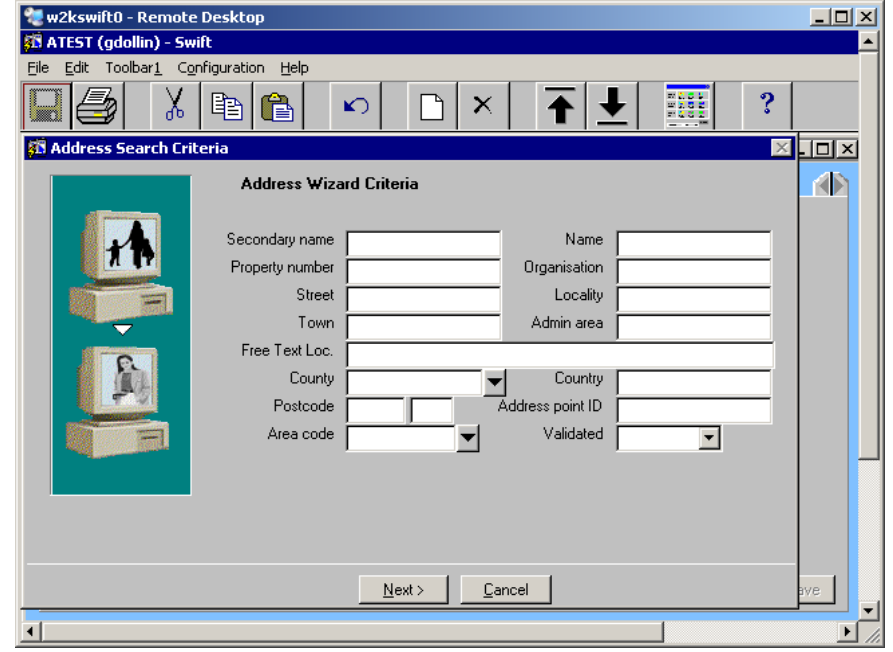

• Carry out a search for the address. Refer to the *Frontdesk manual - Finding an Address* .

#### <span id="page-6-1"></span>**Address Found**

- If the search is successful the address you searched for will display on the Address Search Results screen.
- Go to the person's record and add the address and the telephone number, refer to the *Frontdesk manual - Addresses and Telephone Numbers - Recording Address and Telephone Number* for instruction.
- Inform the user who was unable to find the address and give guidance on why they were unable to find the address.

#### <span id="page-6-2"></span>**Address Not Found**

• If the search is unsuccessful and you are confident that the address does not exist on the gazetteer then the address must be created. Refer to *Gazetteer - Creating an Address* section of this manual for instruction.

# <span id="page-6-3"></span>**CREATING AN ADDRESS**

It is important that you check that the information you have been given about the address is accurate before you create the address. This can be done by using a Postcode Book or using the on-line search facility to check with Royal Mail (www.royalmail.com).

There are two parts to creating an address on Swift;

- $\Diamond$  Creating a street (known as location) for example where a new housing estate has been built, adding a new street to the gazetteer in order to add an individual address.
- $\Diamond$  Creating a new property (individual address) for street that already exists on the gazetteer.

### <span id="page-7-0"></span>**Searching for a Location**

At this point you will have carried out a thorough search for the address and be confident that it does not exist. It may be that the street (location) does already exist on the gazetteer but the individual address (property name or number) does not exist.

You will need to check whether the street (location) is on the gazetteer. If the street (location) does not already exist, you will need to create it first and then create the individual address.

Click on Locations

*The following screen will be displayed:* 

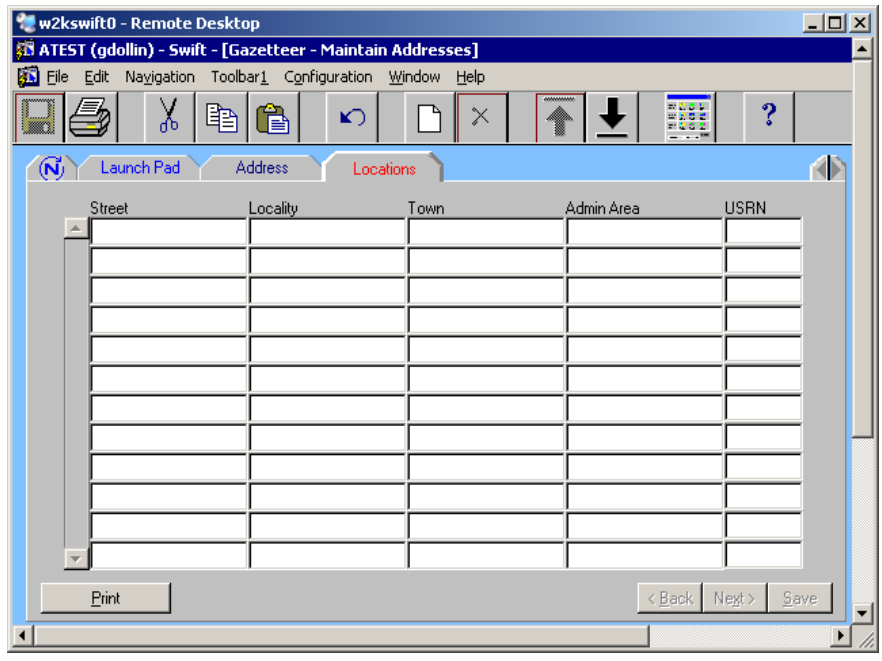

- Press  $\mathbb{F}^7$  to carry out a search for the location.
- Complete the following fields:

#### **Street**

Enter the name of the street.

#### **Locality**

Enter the locality if applicable, i.e. the name of village or housing estate e.g. Alnmouth, Barrasford Park. Refer to list of localities and their postal towns. Refer *to Gazetteer - Appendix 1 - List of Localities and their Postal Towns*section of this manual.

*Note: if you are unsure of the locality, leave this field blank.* 

#### **Town**

Enter the postal town. Ensure that you do not enter a locality here, as some places which you might expect to be the town are actually the locality, e.g. Rothbury or Amble will be recorded in Locality and the Town will be recorded as Morpeth. Refer *to Gazetteer - Appendix 1 - List of Localities and their Postal Towns* section of this manual.

*Note: if you are unsure of the town, leave this field blank.* 

 *you can use the wildcard (%) when searching, especially if there is a possibility of the street name being spelled in different ways e.g. Beach Road, Beech Road.* 

 $P$ ress  $F$  to execute the search.

#### <span id="page-8-0"></span>**Location Found**

If the location appears on the screen and the green highlight disappears this means that the street and town exist on the gazetteer and all you need to do is to create an individual address and attach it to the street.

• Click on and follow instructions given in *Gazetteer - Creating an Address - Creating an Individual Address* section of this manual

#### <span id="page-8-1"></span>**Location Not Found**

If the location is not found the fields on the screen will remain highlighted in green and a message saying "Query caused no records to be retrieved. Re-enter." will appear along the bottom of the screen.

- Try the search again making sure that you have spelt the street name correctly and use the wildcard where relevant. You can overtype what is already entered in the fields.
- If the location still does not appear then it will need to be created on the gazetteer.
- Clear out the criteria you searched for by using the delete key on the keyboard and then press F<sub>8</sub>

. A full list of locations will appear on the screen.

• Refer to *Gazetteer - Creating an Address - Creating a Location* section of this manual.

### <span id="page-8-2"></span>**Creating a Location**

Once you have carried out a thorough search for location and you are confident that it does not exist on the gazetteer you can create it.

*Note: if the address is in Northumberland, contact the Systems Support Help Line on (01670) 622 450 and ask for the whole street to be created.* 

Click on Locations

Press<sup>F6</sup>

Complete the following fields:

#### **Street**

Enter the name of the street.

*Note: do not use abbreviations such as Rd for Road, Cl. for Close etc. Punctuation should only be used where the street name is 'saint' and this should be entered as St. (with a full stop). For example St. Stephens Drive, St. Marys Close.* 

#### **Locality**

Enter the locality if applicable, i.e. the name of village or housing estate e.g. Alnmouth, Barrasford Park. Refer *to Gazetteer - Appendix 1 - List of Localities and their Postal Towns*section of this manual.

#### **Town**

Enter the postal town. Ensure that you do not enter a locality in this field by mistake. For example if the address is in Rothbury or Amble, then you should record Rothbury or Amble as the Locality and Morpeth as the Town. Refer *to Gazetteer - Appendix 1 - List of Localities and their Postal Towns*section of this manual.

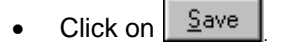

• Create the individual address to attach to the newly created street. Refer to *Gazetteer - Creating an Address - Creating an Individual Address* section of this manual.

### <span id="page-8-3"></span>**Creating an Individual Address**

Before creating an individual address you will have carried out a search on location and if the location did not exist on the gazetteer then you will have created the new location.

Click on **Address** 

- Click on Find/New to access the Address Wizard.
- Although you already know that this address does not exist on the gazetteer you will need to carry out a search for the address, as it is only on the search results screen that you can access the Create button. Refer to the *Frontdesk manual - Finding an Address*.
- Click on **Create**

*The following screen will be displayed:* 

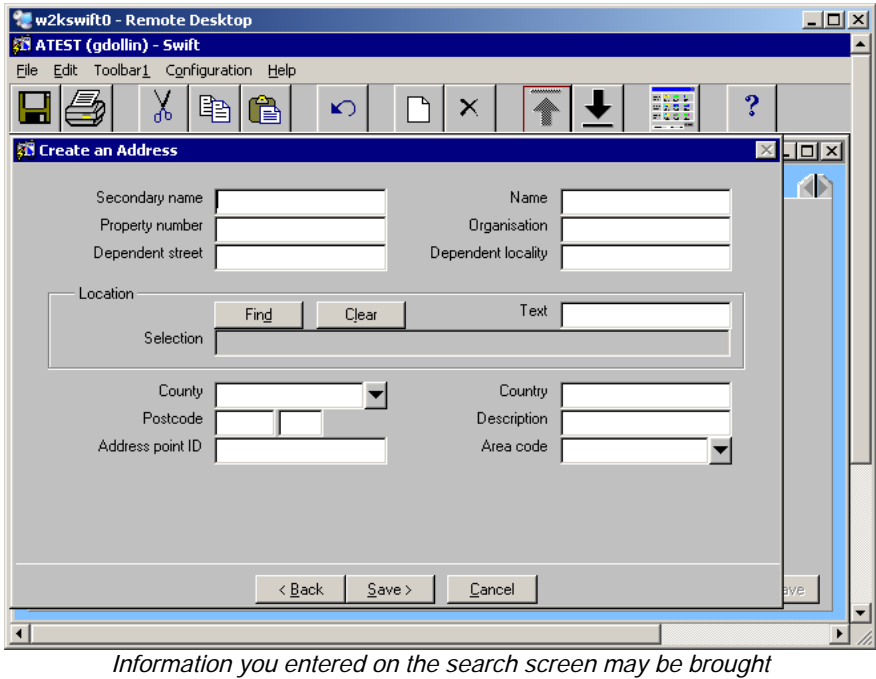

*forward onto the Create an Address screen.* 

Complete the following fields:

#### **Secondary Name**

There is inconsistency in the way flats are recorded on the gazetteer. This field is usually used for identifying flat number and this may have been recorded in two ways e.g. Flat 1a or 1a. Some flats on the gazetteer, however, are not recorded with a Secondary Name and the number of the flat has been input as Property Number.

#### **Name**

If applicable, enter the property name. This could be where a property is known by a name as well as or instead of a number e.g. Dove Cottage. It is also sometimes used to record where a property is part of a building or a complex e.g. Beaumont House or Alwinton Court.

#### **Property Number**

Enter the property number.

#### **Organisation**

You will probably not need to enter anything here as Organisations are created by Systems Support Section who would create the address if it didn't already exist.

#### **Dependent Street**

Try **not** to use this field, if possible, because you cannot search on Dependent Street. It should only be used for additional information if it is a street is off another street e.g. 12 Maitland Villas, Maitland Terrace then Maitland Villas would be the Dependent Street.

#### **Dependent Locality**

Ignore this field as you should never need to complete it.

Click on  $\frac{\text{Find}}{\text{Find}}$  to find the Location and add it to the address you are creating.

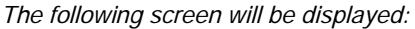

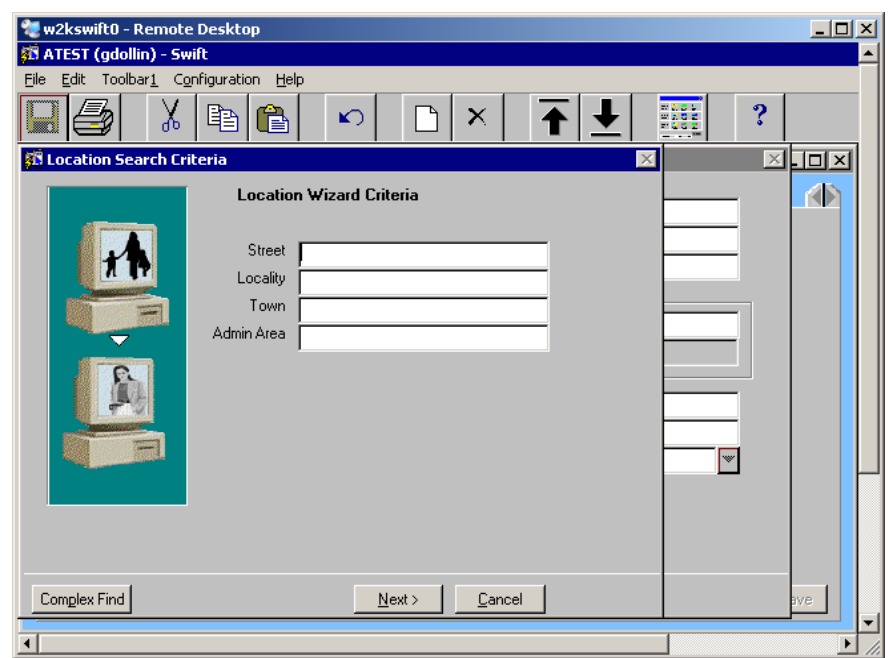

• Complete the following fields:

#### **Street**

Enter the name of the street.

#### **Locality**

Enter the locality if applicable, i.e. the name of village or housing estate e.g. Alnmouth, Barrasford Park. Refer *to Gazetteer - Appendix 1 - List of Localities and their Postal Towns*section of this manual.

#### **Town**

Enter the postal town. Ensure that you do not enter a locality here, as some places which you might expect to be the town are actually the locality, e.g. Rothbury or Amble will be recorded in Locality and the Town will be recorded as Morpeth. Refer *to Gazetteer - Appendix 1 - List of Localities and their Postal Towns*section of this manual.

• Click on  $\sqrt{\frac{N}{N}}$ ext >

*The following screen will be displayed:* 

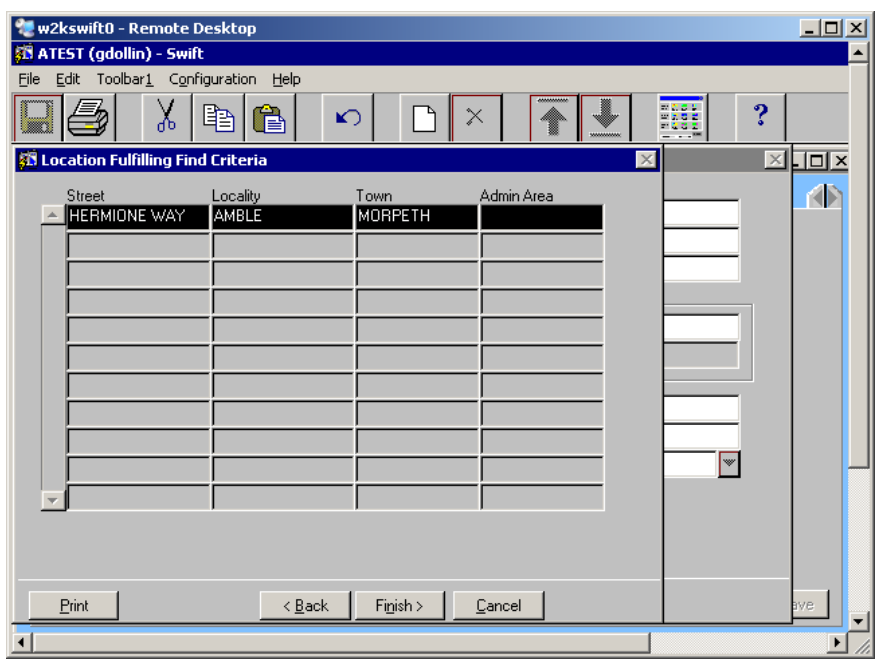

- *Note:* if the location does not appear you will need to click on  $\mathbb{R}^{\times}$  **Back** and amend your *search criteria. If the location is still not found then it will need to be created. Refer to Gazetteer -Creating an Address - Creating a Location section of this manual.*
- Click on the location you require from the search results screen and click on  $\boxed{\text{Finish} \geq \boxed{\ }$  You will be returned to the Create an Address screen and the location details will be carried forward. You now need to enter the rest of the address details.
- Complete the following fields:

#### **County**

Enter the relevant County.

#### **Country**

Enter the relevant Country if the address you are creating is a non UK address.

#### **Postcode**

Enter the postcode. The postcode is split into two fields; the outer code and the inner code. For example the postcode of NE61 2EF would be NE61 in the outer code (first field) and 2EF in the inner code (second field).

Click on  $\frac{S_{\text{ave}}}{S_{\text{ave}}}$ . The address has now been created and you will be returned to the Address screen.

*The following screen will be displayed:* 

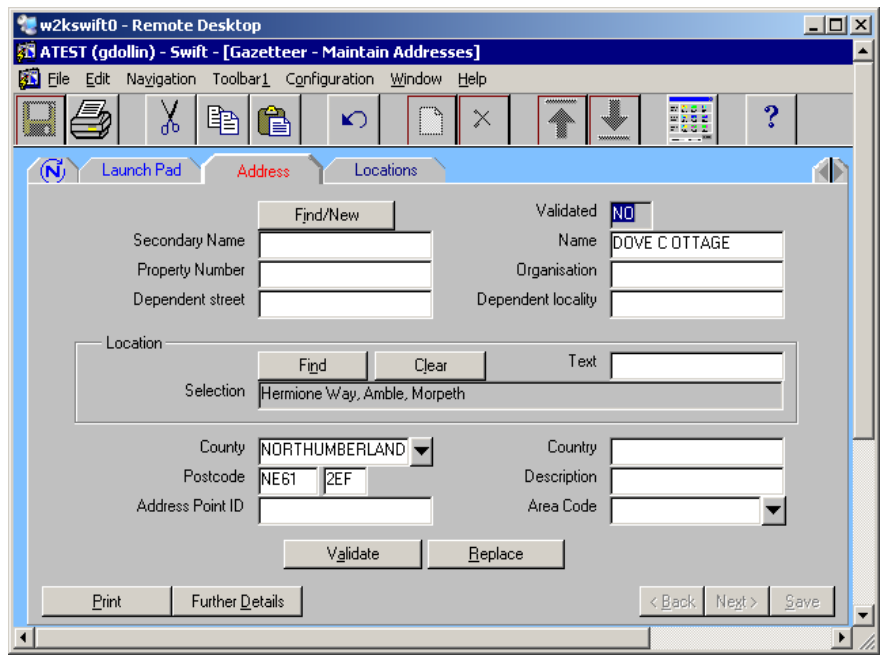

- The address and telephone number can now be added to the person's record, refer to the *Frontdesk manual - Addresses and Telephone Numbers - Recording Address and Telephone Number* section of this manual for instruction.
- Inform the user that you have created the address and attached it to the person's record.

# <span id="page-11-0"></span>**AMENDING AN ADDRESS**

You should only amend an address that you have created. If you see an error on an address that you haven't created, please contact the Systems Support Help Line on (01670) 622 450.

### <span id="page-11-1"></span>**Amending a Location**

Click on **Locations** 

Page 8 **December 2 Contract 2 Contract 2 Contract 2 Contract 2 Contract 2 Contract 2 Contract 2 Contract 2 Contract 2 Contract 2 Contract 2 Contract 2 Contract 2 Contract 2 Contract 2 Contract 2 Contract 2 Contract 2 Contr** Help Line <sup>2</sup> (01670) 622 450

- Carry out a search for the location. Refer to *Gazetteer Creating an Address Searching for a Location* section of this manual.
- Once the location appears on the screen change the details as required by overtyping or entering the correct details into the relevant fields.
- Click on | Save

### <span id="page-12-0"></span>**Amending an Individual Address**

- Click on and search for the address you wish to amend. Refer to *Gazetteer Checking Whether the Address Exists - Carrying Out an Address Search* section of this manual.
- Click on the appropriate address and click on  $\left| \right|$ . Finglesh  $\geq$  You will be returned to the Address screen.
- Change the details as required by overtyping or entering the correct details into the relevant fields.

*Note: although you can choose a different location on this screen you not be able to amend the details of that location on this screen. To do that you will need to go to the Location screen. Refer to Gazetteer - Amending an Address - Amending a Location section of this manual for further instruction.* 

Click on  $\frac{S_{\text{ave}}}{S}$ 

# <span id="page-12-1"></span>**DELETING AN ADDRESS**

If you have created an address and wish to delete it as it has been created in error please contact the Systems Support Help Line on (01670) 622 450 as admin do not have access to delete addresses.

# <span id="page-13-0"></span>**APPENDIX 1**

### **List of Localities and Postal Towns**

<span id="page-13-1"></span>*Note: this is not a definitive list, but if you refer to Royal Mail the postal town displays in upper case.* 

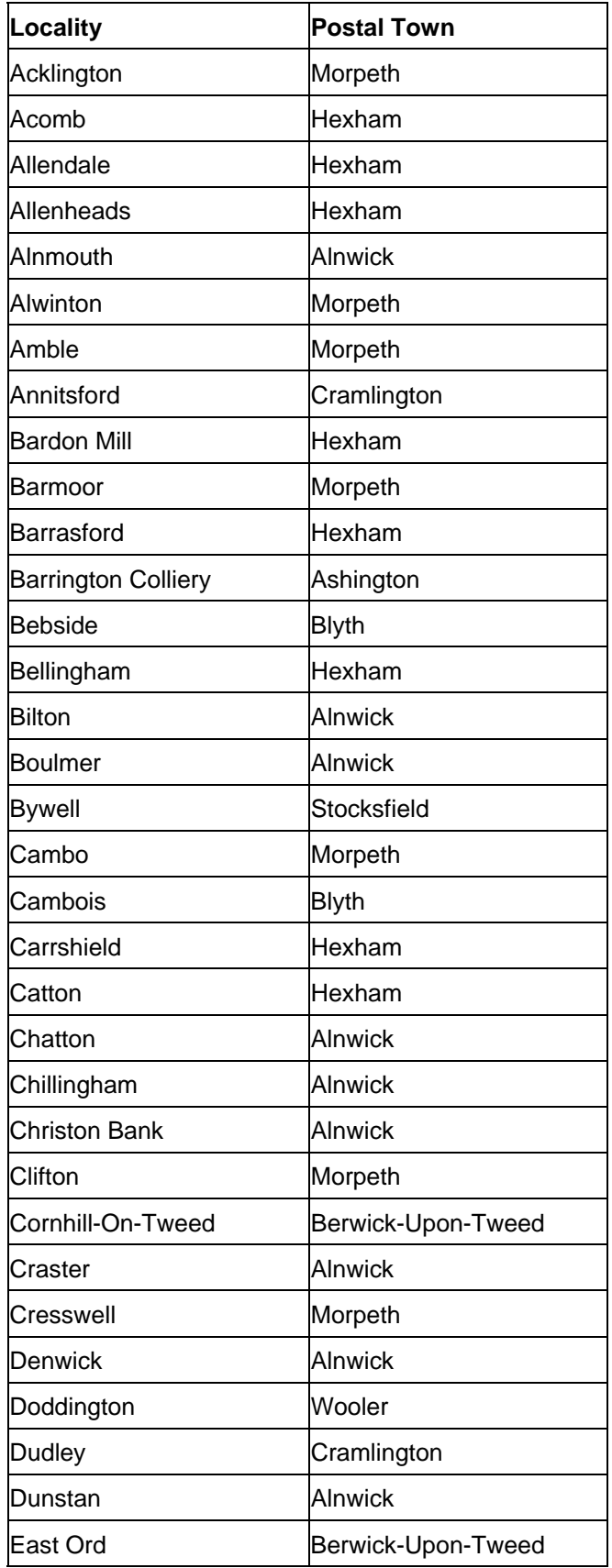

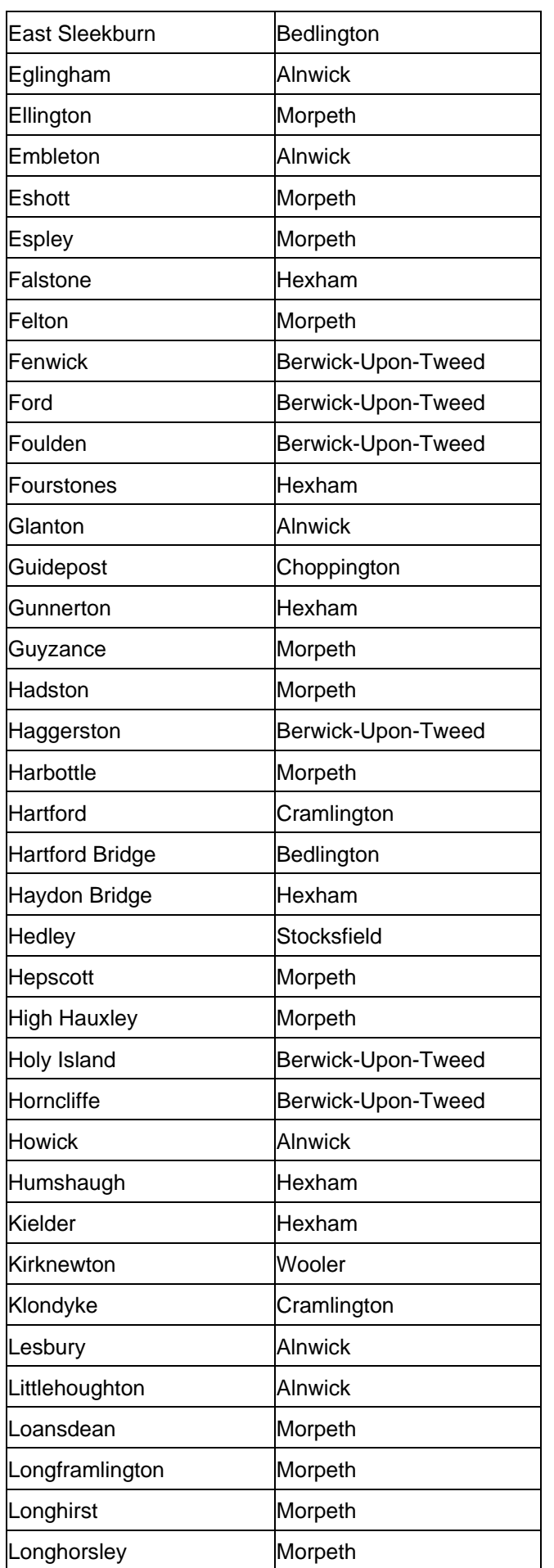

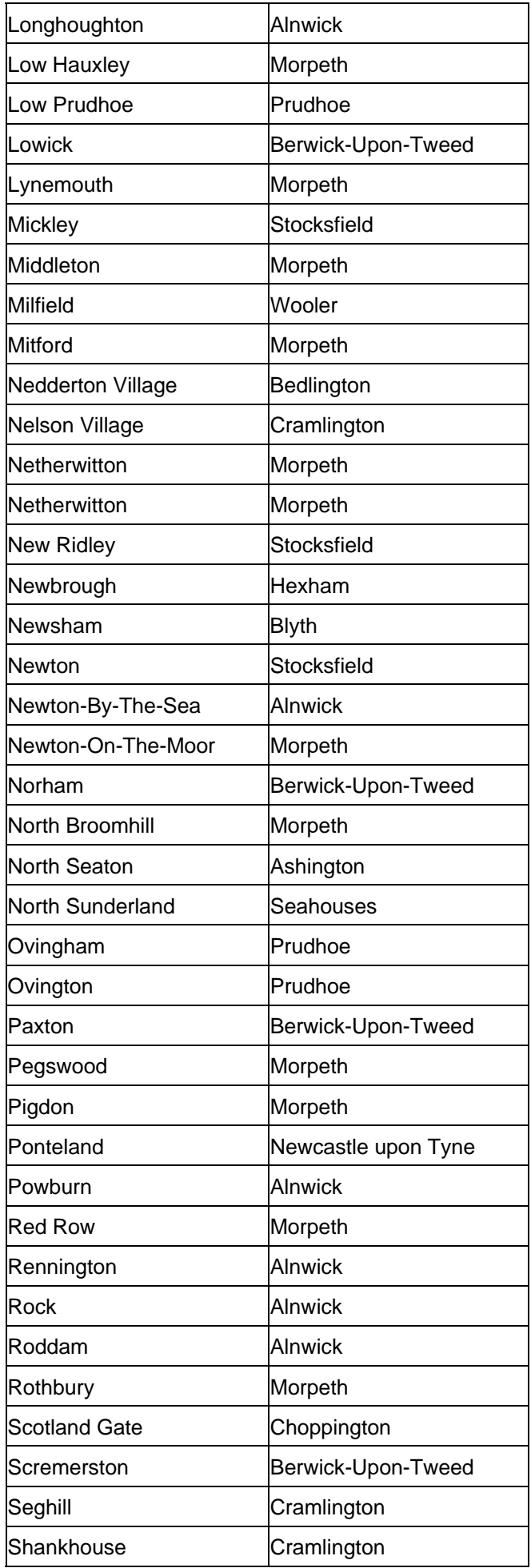

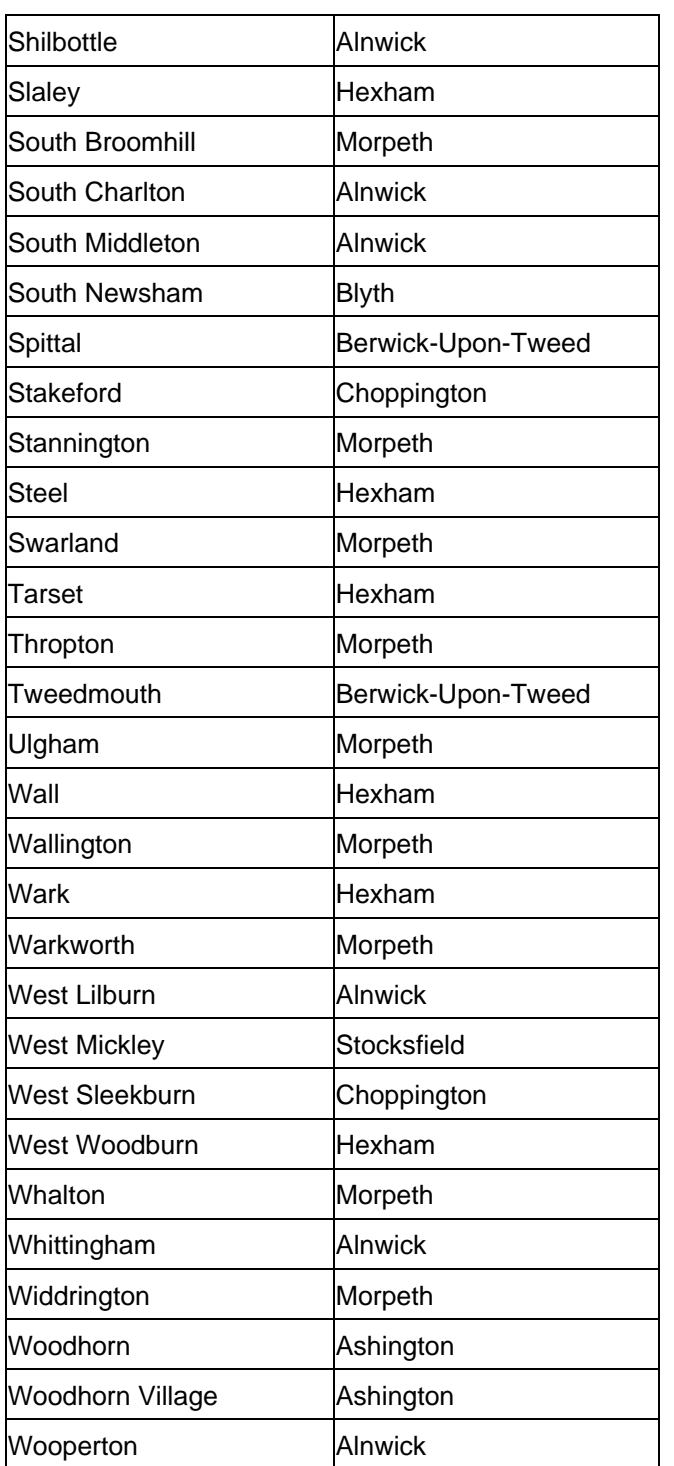